# **P I K A O P A S** Xerox® Intelligent Filer

# Pikaopas käytettäväksi Xerox® Intelligent Filer App – sovelluksen kanssa

# **KUV AUS**

Xerox® Intelligent Filer on Xerox Gallery -sovellus, jonka avulla käyttäjät voivat poimia tietoja ja luokitella asiakirjoja helposti. Intelligent Filer käsittelee skannatut asiakirjat ja ehdottaa asiakirjatyyppiä sisällön perusteella käyttämällä erilaisia luokittelijoita ja poimijoita, jotka on mukautettu käsittelemään erilaisia asiakirjatyyppejä, kuten laskuja ja tiliotteita. Käyttämällä sitten valmiiksi määritettyjä tai mukautettuja malleja Intelligent Filer ehdottaa asiakirjan nimeä ja kansion sijaintia asiakirjasta poimittujen tietojen perusteella ja lataa sen sitten valitsemaasi pilvitallennustilaan, kuten esimerkiksi OneDrive, MS365/SharePoint, Google Drive, DocuShare Go US tai DocuShare Go EU.

Intelligent Filer tukee myös Xerox Single SignOn -toimintoa nopean ja tehokkaan kirjautumisprosessin mahdollistamiseksi.

# **Laitevaatimukset**

Xerox® Intelligent Filer toimii Xerox® AltaLink®- ja Xerox® VersaLink® -laiteperheen kanssa. Tässä oppaassa termi "laite" tarkoittaa sekä monitoimilaitetta että tulostinta.

Kaikki AltaLink®- ja VersaLink®-laitteet edellyttävät seuraavia:

- Xerox® Extensible Interface Platform® (EIP) -alustan käyttö on otettava käyttöön. Laitteiden on tuettava EIP versiota 3.7 tai uudempaa.
- Laitteiden on tuettava skannausta.
- Xerox® ConnectKey® App -sovelluksen asennus (Weblet-asennuskäytäntö) on otettava käyttöön.
- Varmista, että laite on yhteydessä Internetiin.

# **Huomautus:**

Internet-yhteys vaatii joissakin verkoissa välityspalvelimen.

Jos laitteessa on käytössä SSL-varmennus, varmista, että suojausvarmenteet on ladattu laitteeseen.

Oletusarvoisesti Xerox Solutions -sertifikaatit on ladattu valmiiksi kaikkiin 2016 Xerox® ConnectKey® -teknologian kanssa yhteensopiviin AltaLink®- ja VersaLink®-laitteisiin.

Jos haluat lisätietoja yllä olevista asetuksista, tutustu Xerox App Gallery -verkkotukeen osoitteessa[: https://www.support.xerox.com/en-us/product/xerox-app-gallery](https://www.support.xerox.com/en-us/product/xerox-app-gallery)

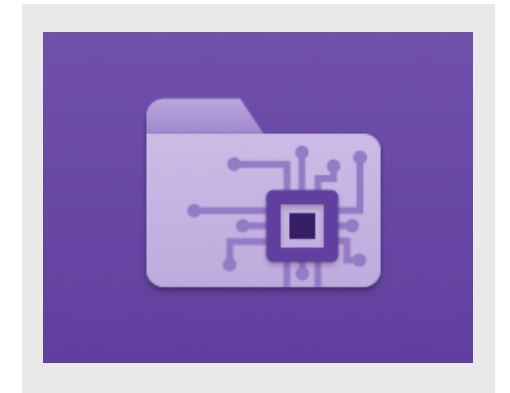

# **INTELLIGENT FILER -SOVELLUKSEN ASEN N US**

Seuraavissa toimenpiteissä oletetaan, että olet luonut Xerox App Gallery -tilin. Jos sinulla ei ole Xerox App Gallery -tiliä, katso Xerox App Gallery -sovelluksen pikaoppaasta ohjeet tilin luomiseen.

Katso tämän oppaan lopussa olevista dokumentaatiolinkeistä lisäohjeita laitteen tai sovelluksen lisäämiseen tai miten sovellus asennetaan Xerox App Gallery -tilille.

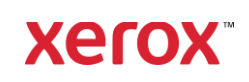

#### **ASEN N A G ALLER Y -SO V ELLU KSIA X ER O X APP G ALL ER Y - VERKKOPORTAALISTA (MAKSULLINEN SO V ELLUS)**

- 1. Siirry Xerox App Galleryn osoitteeseen: [https://appgallery.services.xerox.com](https://appgallery.services.xerox.com/)
- 2. Valitse Kirjaudu sisään.
- 3. Anna voimassa oleva Sähköposti ja Salasana.
- 4. Lisää Laitteet-välilehdellä Monitoimitulostin.
- 5. Valitse haluamasi sovellus Kaikki Sovellukset -välilehdeltä.
- 6. Valitse Tilaa -painike.
- 7. Hyväksy loppukäyttäjän käyttöoikeussopimus (EULA).
- 8. Valitse Kassalle.
- 9. Täytä laskutustiedot ja valitse Tee tilaus.
- 10. Valitse Valmis.
- 11. Katso onko ostovahvistus saapunut sähköpostiisi.

#### **ASEN N A G ALLER Y -SO V ELLU KSIA X ER O X APP G ALL ER Y - V ER KKO PO R T AALIST A (KO KEILUSO V ELL US)**

- 1. Siirry Xerox App Galleryn osoitteeseen: [https://appgallery.services.xerox.com](https://appgallery.services.xerox.com/)
- 2. Valitse Kirjaudu sisään.
- 3. Anna voimassa oleva Sähköposti ja Salasana.
- 4. Lisää Laitteet-välilehdellä Monitoimitulostin.
- 5. Valitse haluamasi sovellus Kaikki Sovellukset -välilehdeltä.
- 6. Valitse Asenna-painike.
- 7. Painikkeen napsauttaminen käynnistää Asenna kokeiluversio -näytön.
- 8. Valitse laite/laitteet, joissa haluat kokeilla sovellusta, ja valitse sitten Asenna.

#### **OSTETTUJEN GALLERY APPS -SOVELLUSTEN KONFIGUROIMINEN KÄYTTÄMÄÄN KERTAKIRJAUTUMISTA: SOVELLUS ON LISTATTU XEROX WORKPLACE SUITE -PALVELUSSA** Tärkeää: Xerox® Workplace Suite -

järjestelmänvalvojien tulisi suorittaa seuraavat toimenpiteet. Jos sinulla ei ole Xerox Workplace Suiten järjestelmänvalvojan käyttöoikeuksia, ota yhteys asianmukaiseen järjestelmänvalvojaan seuraavien järjestelmänvalvojan konfigurointivaiheiden suorittamiseksi:

- 1. Käynnistä Xerox® Workplace Suite.
- 2. Napsauta Asetukset.
- 3. Valitse Kertakirjautuminen.
- 4. Jos juuri ostamasi sovellus näkyy listalla, napsauta sitä ja valitse Vaihda avaimia.
- 5. Tämä lähettää sähköpostipyynnön Xerox SSO Apps -palveluun.
- 6. SSO Apps -palvelun järjestelmänvalvoja lähettää sitten Xerox Workplace Suite palvelun järjestelmänvalvojalle vaaditun avaimen.
- 7. Xerox® Workplace Suite -palvelun järjestelmänvalvoja syöttää sovelluksen julkisen avaimen.

Kertakirjautuminen on käytössä sovellukselle. Käyttäjät voivat nyt valita ensimmäisellä kirjautumiskerrallaan kertakirjautumisen käytön.

#### **OSTETTUJEN GALLERY APPS -SOVELLUSTEN KONFIGUROIMINEN KÄYTTÄMÄÄN KERTAKIRJAUTUMISTA: SO V ELLUST A** *E I O L E* **LI ST A T T U X ER O X WORKPLACE SUITE -PALVELUSSA**

Tärkeää: Xerox® Workplace Suite järjestelmänvalvojien tulisi suorittaa seuraavat toimenpiteet. Jos sinulla ei ole Xerox Workplace Suiten järjestelmänvalvojan käyttöoikeuksia, ota yhteys asianmukaiseen järjestelmänvalvojaan seuraavien järjestelmänvalvojan konfigurointivaiheiden suorittamiseksi:

- 1. Käynnistä Xerox® Workplace Suite.
- 2. Napsauta Asetukset.
- 3. Valitse Kertakirjautuminen.
- 4. Jos juuri ostamaasi sovellusta ei näy listassa, napsauta Toiminto -> Uusi.
- 5. Täytä kuvaus, julkaisija, julkaisijan sähköpostiosoite, sovellustunnus ja uudelleenohjaus-URL.

Näiden tietojen tulisi olla osa sovelluksen kuvausta App Gallery -palvelun Sovelluksen tiedot -näytöllä. Jos näitä tietoja ei ole saatavilla, ota yhteyttä sovelluksen luojaan.

- 6. Valitse Lähetä.
- 7. Napsauta sovellusta ja valitse Vaihda avaimia.
- 8. Tämä lähettää sähköpostipyynnön Xerox SSO Apps -palveluun.
- 9. SSO Apps -palvelun järjestelmänvalvoja lähettää sitten Xerox Workplace Suite palvelun järjestelmänvalvojalle vaaditun avaimen.
- 10. Xerox Workplace Suite -palvelun järjestelmänvalvoja syöttää julkisen avaimen sovellukseen.

Kertakirjautuminen on käytössä sovellukselle. Käyttäjät voivat nyt valita ensimmäisellä kirjautumiskerrallaan kertakirjautumisen käytön.

# **APP G AL LER Y -M ÄÄR IT Y KS ET**

Ennen kuin voit käyttää Intelligent Filer sovellusta Xerox®-laitteella tai -laitteilla, sinun tulee säätää sovelluksen asetukset App Galleryn asetuksista. Kun asennat sovelluksen ensimmäisen kerran, sinua pyydetään määrittämään pilvitallennustila, johon haluat yhdistää sovelluksen – OneDrive,

# MS365/SharePoint, Google Drive, DocuShare Go US tai DocuShare Go EU.

Jos valitset MS365/SharePoint, sinun on annettava sivuston nimi. Jos esimerkiksi MS365/SharePoint-URL-osoite on:

### [https://esimerkkiyritys.sharepoint.com/Asiakirj](https://esimerkkiyritys.sharepoint.com/Asiakirjat/MattiMeikäläinen) [at/MattiMeikäläinen,](https://esimerkkiyritys.sharepoint.com/Asiakirjat/MattiMeikäläinen) antaisit sivustoksi

Asiakirjat tai Asiakirjat /MattiMeikäläinen sen mukaan, mille sivustotasolle haluat määrittää sovelluksen. Sinun ei tarvitse antaa isäntänimeä.

Jos valitset OneDriven, Google Driven tai DocuShare Gon, sinun ei tarvitse määrittää sivustoa.

Kun täytät kentät, sovellus on valmis asennettavaksi.

Jos haluat joskus vaihtaa pilvitallennustilaa tai MS365/SharePoint-sivustoa, kirjaudu App Galleryyn, etsi ja napsauta Intelligent Filer kohtaa ja valitse sovelluksen kuvakkeen vieressä oleva Määritykset-painike.

Huomautus: Jos App Galleryyn tehdään muutoksia, sovellus on asennettava uudelleen laitteellesi.

Jos sinulla on kysyttävää App Galleryn asetuskentistä, apua löytyy sovelluksen Asiakastukisivulta. Tämän oppaan lopusta löytyy linkki.

#### **ASIAKIR JAT Y Y PIN M ÄÄR IT Y KSET**

Intelligent Filer tukee tällä hetkellä seuraavia asiakirjatyyppejä – laskut, lähetysluettelot, sopimukset, tiliotteet, kirjeenvaihto ja sekalaiset. Jokaiseen asiakirjatyyppiin kuuluu oletusarvoinen valmiiksi määritetty malli asiakirjan nimeä ja kansion sijaintia varten.

Asiakirjan oletusnimi määrittää asiakirjan nimen rakenteen, joka voi sisältää muuttumattomia sanoja tai merkkejä sekä muuttujia, jotka täyttyvät automaattisesti skannatuista asiakirjoista poimituilla avainarvoilla.

Kansion oletussijainti määrittää, mihin pilvipalvelun tallennustilaan asiakirja tulee tallentaa.

Sekä asiakirjan oletusnimi että oletuskansion sijainti ovat yksilöllisiä kullekin asiakirjatyypille.

© 2023 Xerox Corporation. Kaikki oikeudet pidätetään. Xerox®, ConnectKey®, Altalink® ja Versalink® ovat Xerox Corporationin tavaramerkkejä Yhdysvalloissa ja/tai muissa maissa. BR38840

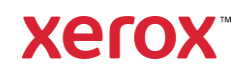

Jos haluat mukauttaa asiakirjan oletusnimeä ja oletuskansion sijaintia, toimi seuraavasti:

- 1. Valitse Xerox-laitteen aloitusnäytöstä Intelligent Filer.
- 2. Kun sovellus avautuu, sinulle esitetään Xeroxin tietosuojalausunto. Jos hyväksyt lausunnon, sinut ohjataan sisäänkirjautumisnäyttöön, joka perustuu sovelluksessa määritettyyn pilvitallennustilaan.
- 3. Anna kirjautumistietosi ja kirjaudu tilillesi.
- 4. Kun olet kirjautunut tilillesi, skannausnäyttö ilmestyy näkyviin. Vieritä näytön alareunaan ja valitse Configuration (Määritykset).

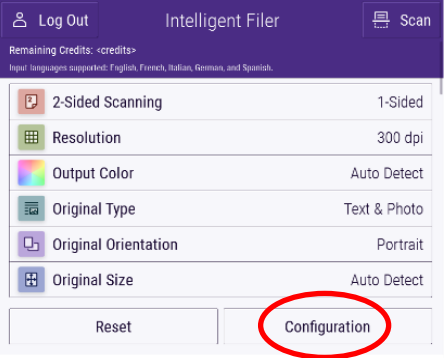

5. Näkyviin ilmestyy määritysnäyttö, jossa on luettelo tuetuista asiakirjatyypeistä. Ne kaikki ovat oletusarvoisesti käytössä. Huomautus: Jos poistat asiakirjatyypin käytöstä, se ei näy ehdotusluettelossa skannauksen jälkeen.

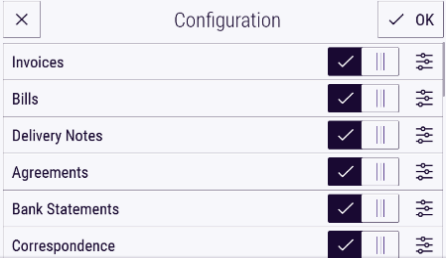

- 6. Voit mukauttaa asiakirjatyyppiä valitsemalla valitsimen oikealla puolella olevan asetuspainikkeen.
- 7. Asiakirjatyypin asetusnäyttö tulee näkyviin ja esittää oletusnimen ja oletussijaintikentät.
- 8. Voit muokata oletusnimeä napsauttamalla oletusnimen tekstikenttää. Jos haluat lisätä muuttujia, valitse oikealla oleva Variable (Muuttuja) painike, niin voit nähdä luettelon tietyn asiakirjatyypin käytettävissä olevista muuttujista. Lisäämäsi muuttujat ovat

paikkamerkkejä, kunnes olet suorittanut skannauksen.

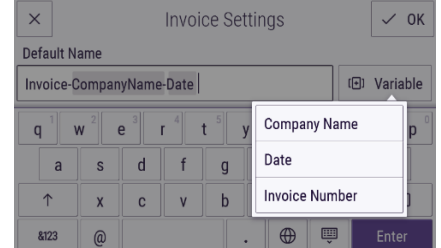

- 9. Jos haluat muuttaa oletussijaintia, valitse Change (Muuta) -painike, niin voit selata kansioluetteloa.
- 10. Aseta päivitetty oletusnimi ja -sijainti valitsemalla OK.

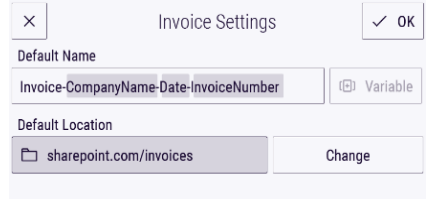

# **SKANNAA JA ARKISTOI ASIAKIRJA**

- 1. Valitse Xerox-laitteen aloitusnäytöstä Intelligent Filer.
- 2. Kun sovellus avautuu, sinulle esitetään Xeroxin tietosuojalausunto. Jos hyväksyt lausunnon, sinut ohjataan sisäänkirjautumisnäyttöön, joka perustuu sovelluksessa määritettyyn pilvitallennustilaan.
- 3. Anna kirjautumistietosi ja kirjaudu tilillesi.
- 4. Kun olet kirjautunut tilillesi, skannausnäyttö ilmestyy näkyviin.
- 5. Jos haluat muokata asiakirjatyypin määrityksiä, katso yllä oleva kohta Asiakirjatyypin määritykset.
- 6. Säädä skannausasetuksia ja aseta asiakirja syöttölaitteeseen tai valotuslasille.
- 7. Valitse Skannaa.
- 8. Intelligent Filer skannaa ja käsittelee asiakirjasi.
- 9. Kun käsittely on valmis, sovellus ehdottaa asiakirjatyyppiä. Jos haluat muuttaa asiakirjan tyyppiä, valitse luettelosta eri tyyppi. Valitse Seuraava. Huomautus: Jos sovellus ei osaa ehdottaa tyyppiä skannaamasi asiakirjan perusteella, sinulle tarjotaan silti luettelo asiakirjatyypeistä, joista voit valita.
- 10. Seuraavaksi sovellus ehdottaa kohdekansiota, joka perustuu määrityksissä asetettuun oletuskansioon.

- 
- 

Huomautus: Jos sovellus ei pysty ehdottamaan kohdekansiota tai sinulla ei ole käyttöoikeutta ehdotettuun kansioon, sinua pyydetään valitsemaan kansio.

- 11. Jos haluat valita eri kansion tai luoda uuden kansion, voit tehdä sen tässä vaiheessa.
- 12. Valitse Seuraava.
- 13. Asiakirjan nimi -näyttö ilmestyy näkyviin, ja siinä näkyy ehdotettu nimi, joka perustuu määrityksissä asetettuun oletusasiakirjanimeen.
- 14. Tässä vaiheessa asiakirjatyypin oletusnimelle asetetut muuttujat täyttyvät skannatun asiakirjan tiedoilla. Jos sovellus ei löydä arvoa muuttujalle, kohta jää tyhjäksi.
- 15. Voit muokata nimeä valitsemalla tekstikentän. Kun olet tyytyväinen asiakirjan tyyppiin, nimeen ja sijaintiin, lataa asiakirja pilvitallennustilaan valitsemalla Valmis.
- 16. Kun lataus on valmis, voit skannata toisen samantyyppisen asiakirjan samaan kansioon tai lopettaa työnkulun.

# **T UKI**

Xerox App Galleryn Tietokanta [https://www.support.xerox.com/support/xerox](https://www.support.xerox.com/support/xerox-app-gallery/support/enus.html)[app-gallery/support/enus.html](https://www.support.xerox.com/support/xerox-app-gallery/support/enus.html) Xerox App Gallery -dokumentaatio [https://www.support.xerox.com/support/xerox](https://www.support.xerox.com/support/xerox-app-gallery/documentation/enus.html)[app-gallery/documentation/enus.html](https://www.support.xerox.com/support/xerox-app-gallery/documentation/enus.html) Asiakastukisivusto [https://intelligentfiler.support.xerox.com](https://intelligentfiler.support.xerox.com/)

© 2023 Xerox Corporation. Kaikki oikeudet pidätetään. Xerox®, ConnectKey®, Altalink® ja Versalink® ovat Xerox Corporationin tavaramerkkejä Yhdysvalloissa ja/tai muissa maissa. BR38840

# **Xerox**